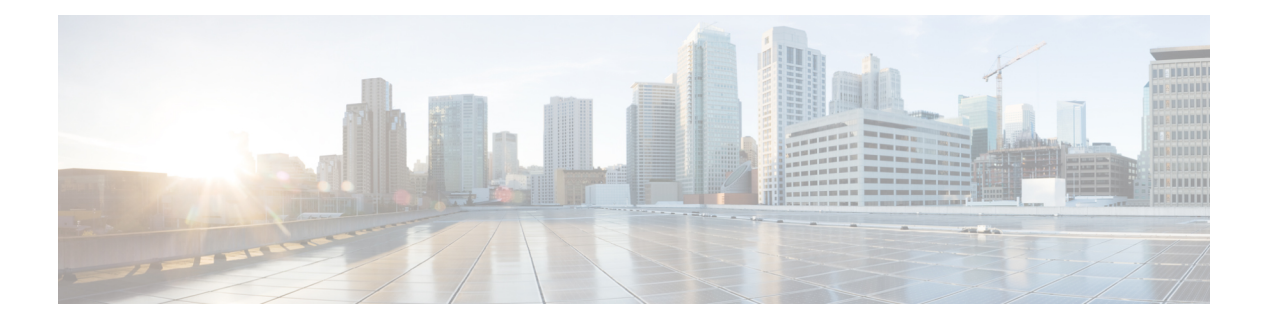

# **Meetings**

- , on [page](#page-0-0) 1
- View your [scheduled](#page-0-1) meetings, on page 1
- Join a [scheduled](#page-1-0) meeting, on page 2
- Join a Webex [meeting](#page-1-1) , on page 2
- Join a meeting with a Webex meeting [number,](#page-2-0) on page 3
- Join a meeting from your [computer,](#page-2-1) on page 3
- Webex video [integration](#page-2-2) for Microsoft Teams, on page 3
- View the meeting participant [information,](#page-3-0) on page 4

<span id="page-0-0"></span>You can use the **Meetings** feature on your phone to join your Webex meetings. You can also see your upcoming meetings and receive a notification when a meeting is about to start. Use Meetings with the Share feature and collaborate with your coworkers.

This feature is only available if your administrator configures it.

When you join a meeting, you can view information about each participant with the **Participants** button.

On your connected HDMI screen, you see the following items:

- The participants active in the meeting. The display changes as different people participate in the meeting.
- The status of each displayed participate, including the active speaker, the muted participants, and the participant who is screen sharing.

During a meeting, you control your speakerphone volume with the Mute  $\sim$  and Call volume buttons.

# <span id="page-0-1"></span>**View your scheduled meetings**

You can view your scheduled Webex meetings. You can also join a meeting if it is about to start.

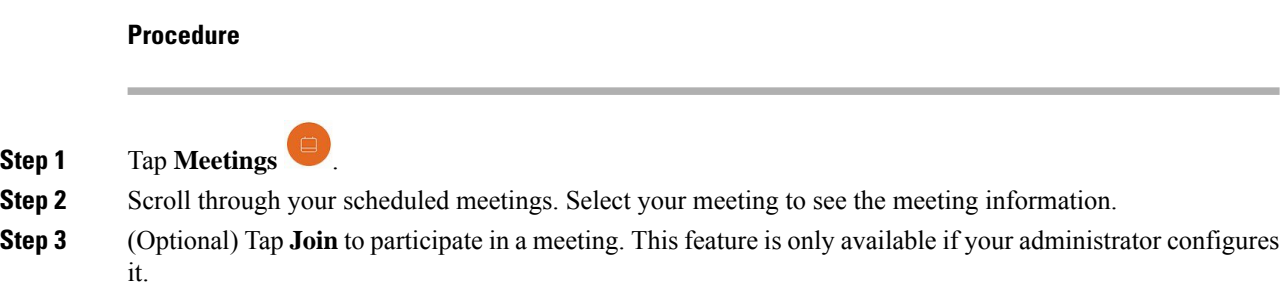

# <span id="page-1-0"></span>**Join a scheduled meeting**

If your phone connects to an online calendar, then you receive a notification when a meeting is about to start.

When it is time to start a meeting, you see the meeting details on your HDMI screen display. You see a meeting notification on your phone.

This feature is only available if your administrator configures it.

### **Procedure**

Do one of the following actions:

- Tap **Join** to join your Webex meeting.
- Tap **Remind later** if you want a second alert.
- Tap **Ignore** if you want to ignore the meeting.

# <span id="page-1-1"></span>**Join a Webex meeting**

You can join your Webex meetings directly from your phone with **Join Webex** 

#### **Before you begin**

You need the meeting number. It's the 9- to 11-digit number on your meeting invitation.

### **Procedure**

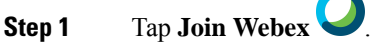

**Step 2** Enter the meeting number and tap **Join**.

The LED bar lights green.

П

## <span id="page-2-0"></span>**Join a meeting with a Webex meeting number**

You can join a meeting from the phone with a Webex meeting number. This is an easy way to join a meeting if you don't have your calendar online.

This feature is only available if your administrator configures it.

### **Before you begin**

Obtain your meeting number from the Webex meeting invitation. Some meetings have a password also.

### **Procedure**

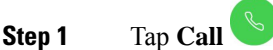

**Step 2** Enter your meeting number.

- **Step 3** (Optional) Enter your meeting password if you have one.
- **Step 4** Tap **Join**.

## <span id="page-2-1"></span>**Join a meeting from your computer**

If you pair your phone to your computer, then you can join a Webex meeting from your meetings app. This allows you to use your phone and your HDMI screen to collaborate.

When it is time to start a meeting, you see a meeting notification on your computer.

This feature is only available if your administrator configures it.

#### **Before you begin**

Pair your phone to your meetings app.

### **Procedure**

On your computer screen, select **Start meeting**.

## <span id="page-2-2"></span>**Webex video integration for Microsoft Teams**

If your administrator has configured it, then you can join a Microsoft Teams meeting from your device and collaborate with your coworkers or clients.

With this integration, you can do the following actions:

- Join a meeting with One Button to Push for Microsoft Teams teams meetings. This feature requires that you add a calendar resource to the meeting or forward the meeting invitation to the room.
- Share content during a meeting using an HDMI cable.
- View content shared by other participants in the meeting.
- View the meeting participant list and each person's mute and share status. The active speaker doesn't display.

# <span id="page-3-0"></span>**View the meeting participant information**

During your Webex meeting, you can view information about each participant from your phone. This information includes the following items:

- A list of people in attendance.
- The status of each displayed participate, including the active speaker, the muted participants, and the participant who is screen sharing.

You also see a notification if a participant joins or leaves the meeting.

This feature is only available if your administrator configures it.

#### **Before you begin**

Join a meeting.

#### **Procedure**

Tap **Participants**.